# <span id="page-0-0"></span>Personal Homepage Quick Start

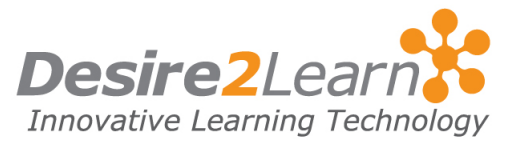

Use the Personal Homepage tool to share information about yourself, something that interests you, or a course topic. Your classmates can view your homepage from the Classlist or you can share the URL for your homepage with others.

### Sections

[Accessing your homepage](#page-0-0) [Creating a homepage](#page-0-0) [Adding content to your homepage](#page-1-0) [Uploading resources or an existing homepage](#page-4-0) [Publishing your homepage](#page-4-0) [Deleting a homepage or resource](#page-4-0) Viewing others' homepages

## Accessing your homepage

Click the Homepage link in the My Settings widget on My Home or a Course Home.

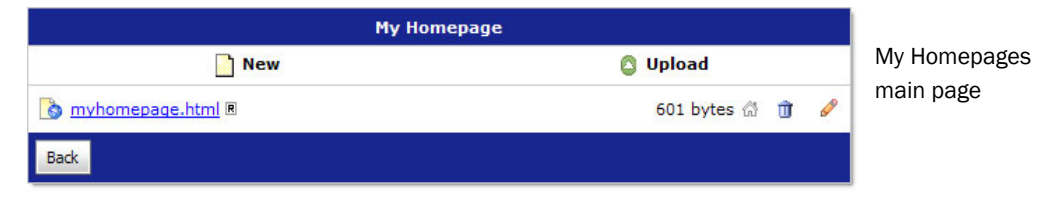

## Creating a homepage

- 1 Click New.
- 2 Enter a name for your homepage.
- 3 Click OK.

Your new homepage is blank. You can add content to it and publish it for others to see by clicking the **Edit** and  $\mathbb{A}$  **Make this** my homepage icons.

## <span id="page-1-0"></span>Adding content to your homepage

- 1 Click the Edit icon beside the homepage file you want to edit.
- 2 Use the HTML Editor to add content to your homepage.
- 3 Click Save.

#### Using the HTML Editor

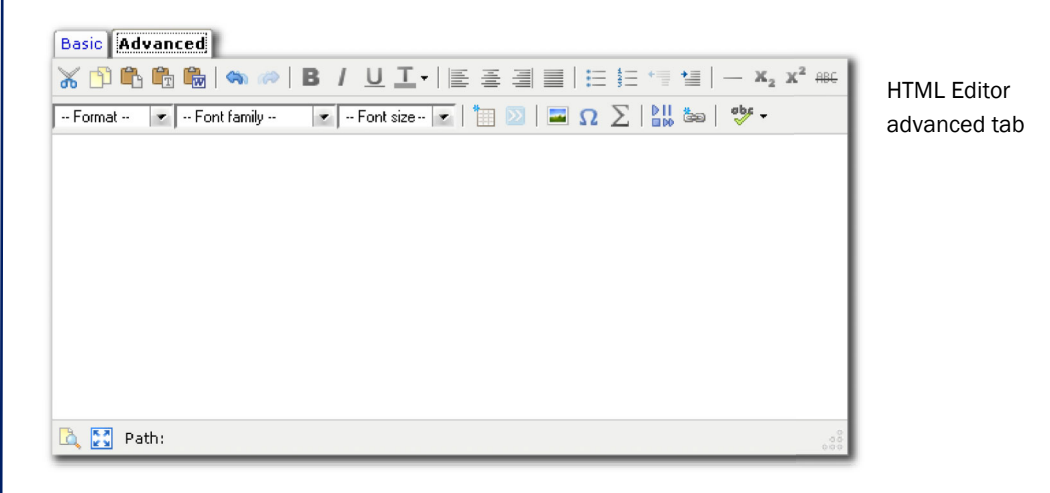

#### Inserting text

- 1 Click in the input box and type your content.
- 2 Click the Basic and Advanced tabs to toggle the displayed formatting and insert controls.
- 3 Use the formatting buttons in the tool menu to format the text.

#### Text formatting options

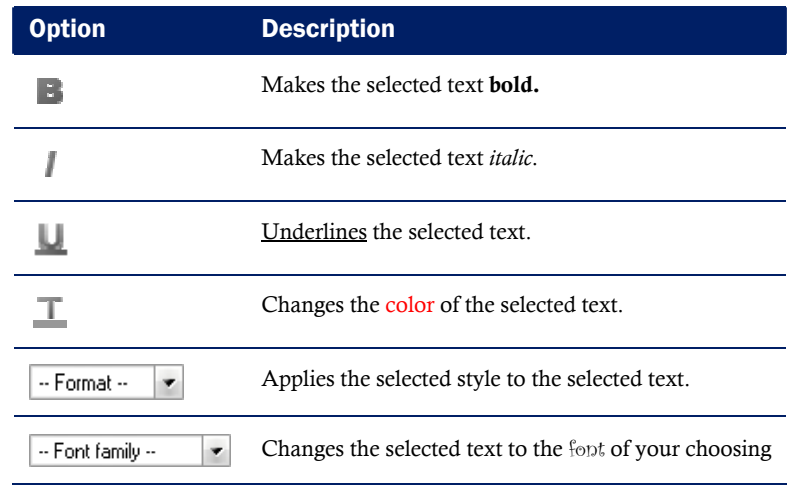

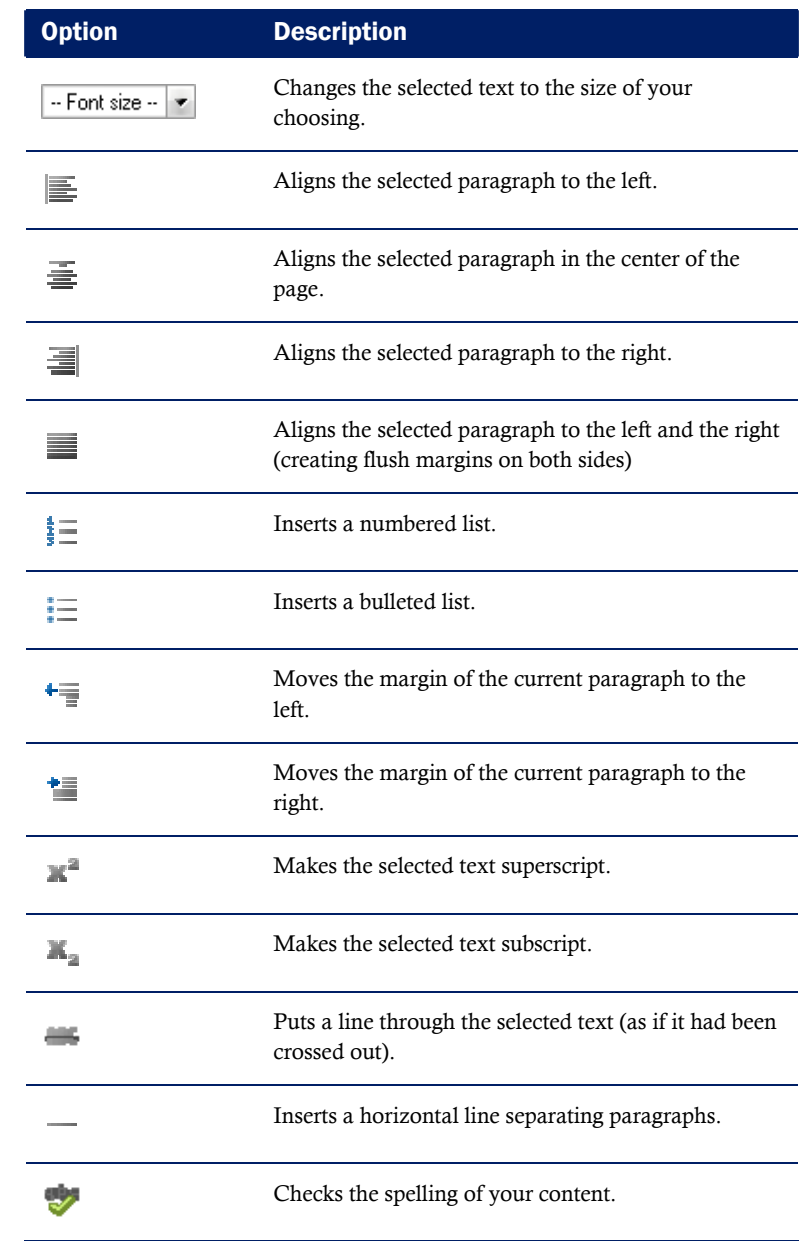

#### Inserting an image

- 1 Place your cursor where you want the image to be inserted in your content.
- 2 Click the **Insert Image** icon on the tool menu.
- 3 Enter the URL for the image.

You can only link to images that have a URL. To create a URL for an image that resides on your computer, upload it to your personal homepage.

- 4 Enter a brief description of the image in the **Alternate Text** field. This text appears when a user hovers their mouse over the image and will appear in your content if the image is unavailable. It is also used by assistive technology to help visually impaired users interpret images.
- 5 Click Insert.

**Note** You can format the image using the formatting buttons in the tool menu.

#### Inserting a link

- 1 Place your cursor where you want the link to be inserted in your content.
- 2 Click the  $\approx$  Insert Link icon on the tool menu.
- 3 Type the text you want to use as the link (e.g. "Weather" Updates") in the Link Caption field. The text is inserted in your content as a hyperlink to the specified item.
- 4 Type the URL for the page you want to link to.
- 5 Select how you want the link to open:
	- Whole Window
	- Same Frame
	- **New Window**
- 6 Click Insert.

#### Inserting an equation

- 1 Place your cursor where you want the equation to be inserted in your content.
- 2 Click the  $\Sigma$  Insert Equation icon on the tool menu.
- 3 Enter your equation using the tool menu options. Each button on the tool menu opens a menu containing related symbols.
- 4 Click Insert.

#### Inserting a table

- 1 Place your cursor where you want the table to be inserted in your content.
- 2 Click the  $\mathbb{I}$  Inserts a new table icon on the tool menu.

<span id="page-4-0"></span>3 Adjust the general properties, such as the number of columns and rows, and click Insert. A table, with the rows and columns that you have specified, is inserted into the HTML Editor ready for content and formatting.

#### Editing table properties:

- 1 Right-click anywhere in your table.
- 2 Click  $\frac{1}{2}$  Table Properties.
- 3 Using the various properties settings in both the General tab and **Advanced** tab, you can format your table's dimensions, color, borders, alignment, and more.

## Uploading resources or an existing homepage

If you have already created a homepage in another application, or you have graphics or media content you want to include, you can upload the resources to your homepage.

- 1 Click  $\bullet$  Upload on the main My Homepage page.
- **2** Browse to the file you want to upload and click Upload.

To find a resource's URL:

Click on the name of the resource.

## Publishing your homepage

You must publish your homepage in order for others to see it. To publish your homepage, click the  $\mathbb{Q}$  Make this my homepage link beside the page's name.

**Note** If you create more than one page, use the  $\cong$  **Insert Link** icon in the HTML Editor to create links from your homepage to additional pages.

## Deleting a homepage or resource

Click the  $\mathbf \bar \Xi$  Delete icon beside the resource you want to delete.

## <span id="page-5-0"></span>Viewing others' homepages

Do one of the following:

- Click Classlist on a course navigation bar, find the user whose homepage you want to view, click the **Niew Homepage** icon beside their name.
- Have the user send you the URL for their homepage and view it using your browser.